# Configuration de la limite de bande passante sur les routeurs VPN RV132W et RV134W

## **Objectif**

Le routeur VPN sans fil N ADSL2+ Cisco RV132W et le routeur VPN sans fil AC RV134W VDSL2 vous permettent d'utiliser un modem USB (Mobile Broadband Universal Serial Bus) en le connectant à l'interface USB du routeur. Le routeur surveille l'activité des données sur le réseau mobile, puis envoie une notification à l'administrateur lorsque le seuil est atteint.

Cet article vise à vous montrer comment configurer un plafond de bande passante sur les routeurs VPN RV132W et RV134W.

#### Périphériques pertinents

RV132W

RV134W

### Version du logiciel

1.0.0.17 - RV132W

1.0.0.21 - RV134W

#### Configurer le plafond de bande passante

Étape 1. Connectez-vous à l'utilitaire Web du routeur.

Étape 2. Choisissez Networking > Mobile Network.

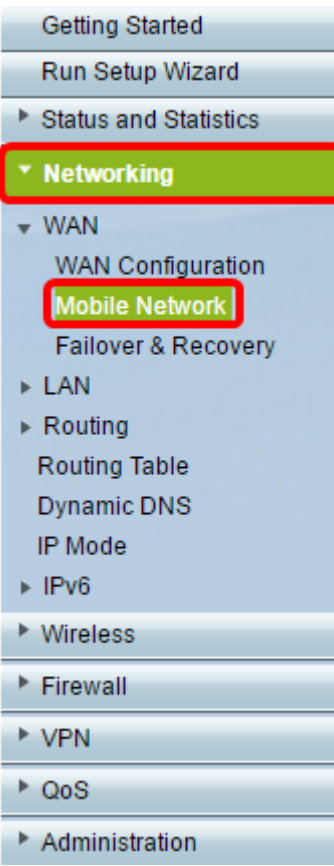

Étape 3. Sous Bandwidth Cap Tracking, cliquez sur la case d'option Enable.

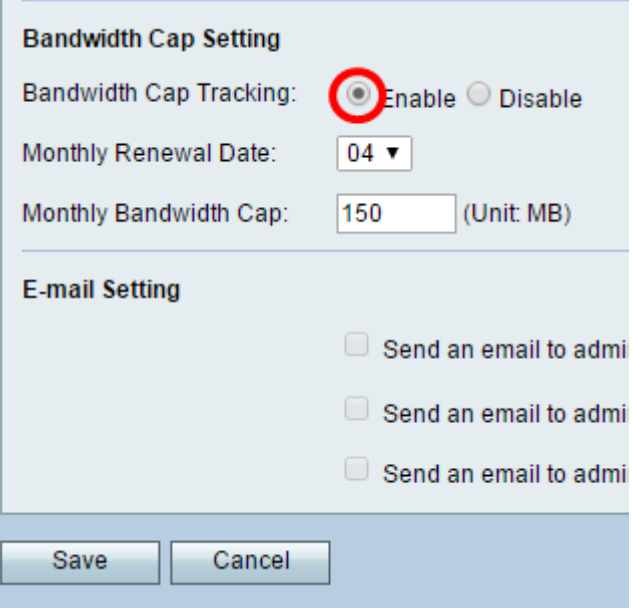

Étape 4. Sélectionnez la date de renouvellement mensuel dans la liste déroulante.

Remarque : la date de renouvellement mensuel indique le jour du mois où le plafond de bande passante est réinitialisé.Dans cet exemple, la date de renouvellement mensuel est le 4e jour de chaque mois.

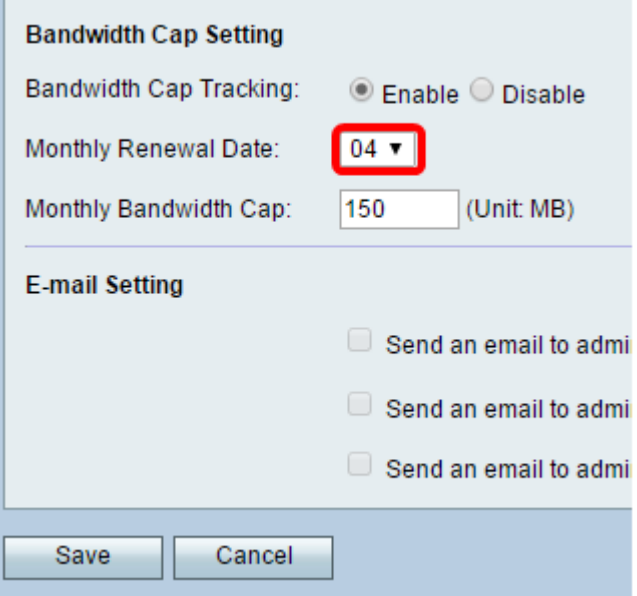

Étape 5. Dans le champ Monthly Bandwidth Cap, saisissez la quantité maximale de données (en Mo) autorisée avant que le périphérique n'entreprenne une action.

Remarque : dans cet exemple, la limite de bande passante mensuelle est définie à 150 Mo.

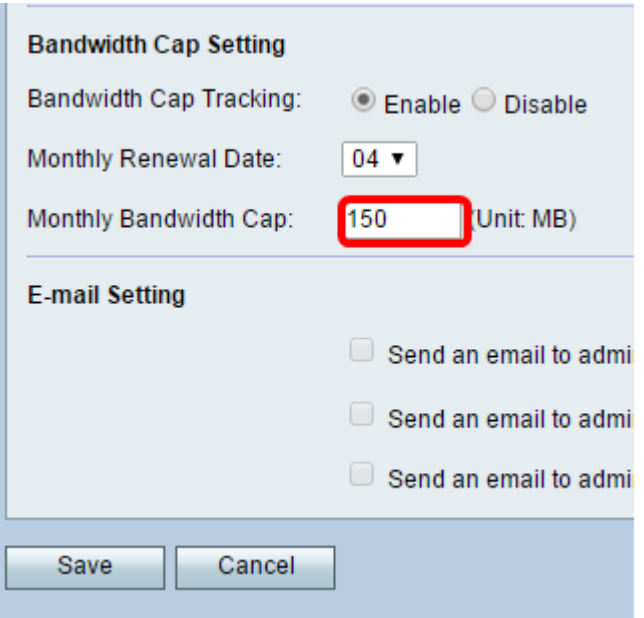

Étape 6. Cliquez sur Save.

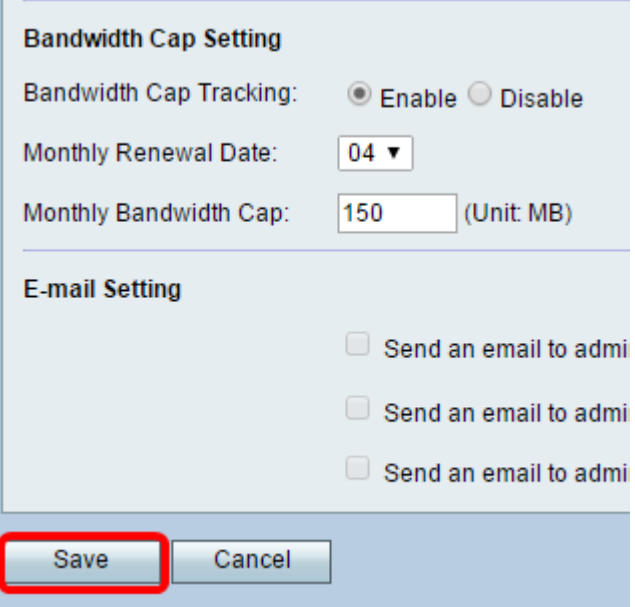

Vous devez maintenant avoir correctement configuré la limitation de bande passante sur votre routeur.

#### À propos de cette traduction

Cisco a traduit ce document en traduction automatisée vérifiée par une personne dans le cadre d'un service mondial permettant à nos utilisateurs d'obtenir le contenu d'assistance dans leur propre langue.

Il convient cependant de noter que même la meilleure traduction automatisée ne sera pas aussi précise que celle fournie par un traducteur professionnel.